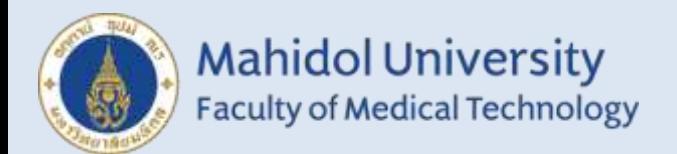

# **คู่มือสมาชิก การรายงานผลระบบออนไลน์ โครงการประเมินคุณภาพห้องปฏิบัติการทางแบคทีเรียวิทยา โดยองค์กรภายนอก**

## **EQAB ONLINE REPORT GUIDE**

## ➢ **LOGIN เข้าสู่ระบบออนไลน์**

- 1. เข้าสู่เว็บไซต์ **https://eqamt.mahidol.ac.th/**
- 2. Login เข้าระบบด้วย **e-mail** และ **password**

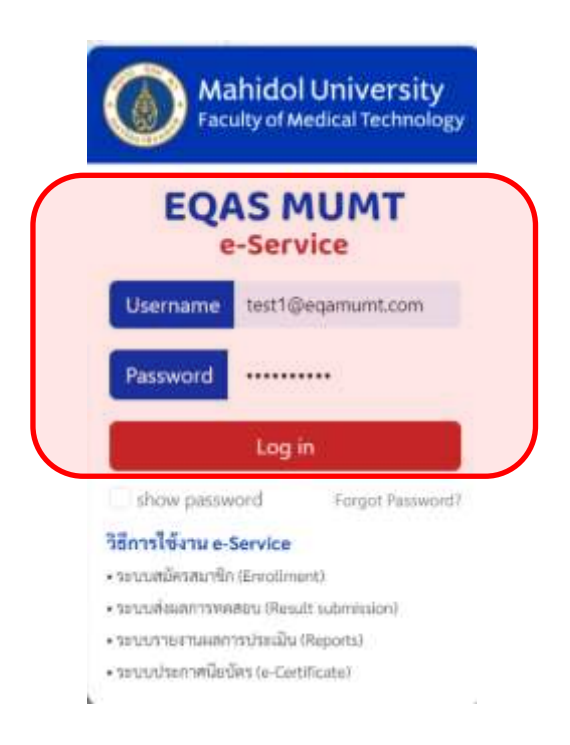

3. เข้าสู่ระบบสำเร็จคลิก "**ส่งผลการทดสอบ**" > "**ปี 2024**"

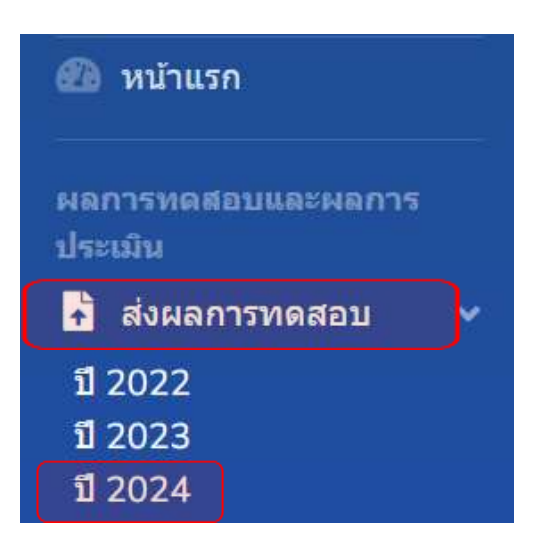

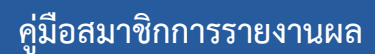

## ➢**การรายงานผลของ EQAB 8010 : Gram Stain**

#### 1. เลือก **"EQAB: Gram stain"** และ click **"TRIAL"**

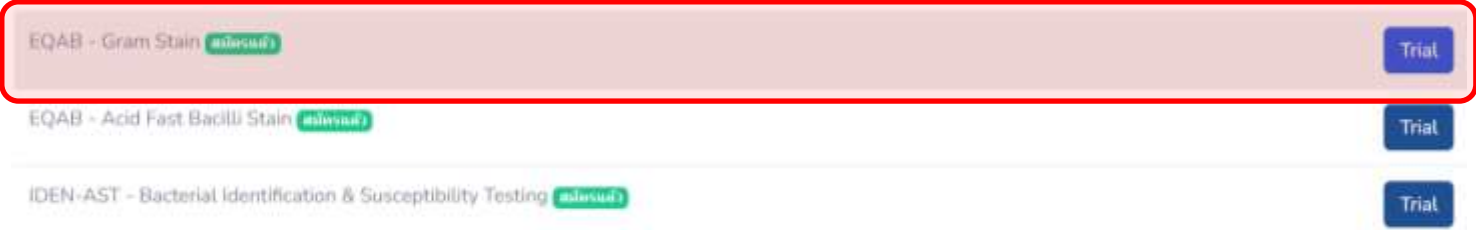

#### 2. คลิก **"รายงานผล"**

**\*\*\***เนื่องจากระบบจะทำการนับวันและเวลาถอยหลังก่อนจะถึงวันที่ปิดระบบรายงานผล

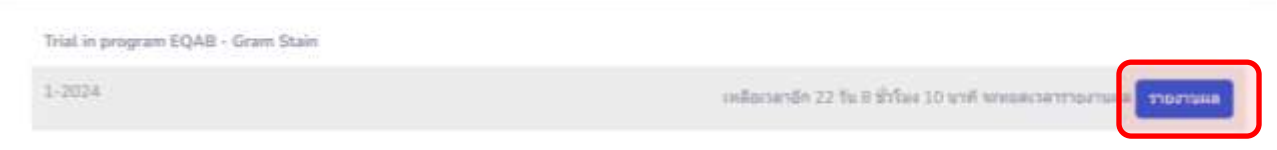

**\*\*\*** หากสมาชิกต้องการแก้ไขการรายงานผลหลังจากส่งรายงานผลไปแล้ว สมาชิกสามารถ click **"ดูรายงานที่เคย ส่ง"** เพื่อ**ทำการแก้ไข**

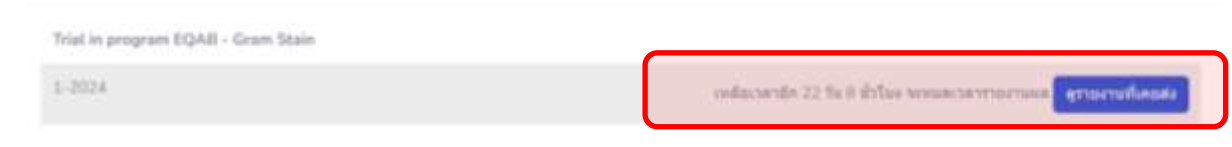

3. สมาชิกใส่รายละเอียดวันที่ได้รับตัวอย่างทดสอบและเลือก **"ความสมบูรณ์ของ ตัวอย่างทดสอบ"** อยู่ในสภาพสมบูรณ์หรือไม่ (หลังจากเลือกแล้วแบบฟอร์มการรายงาน ผลทดสอบจึงจะปรากฏ)

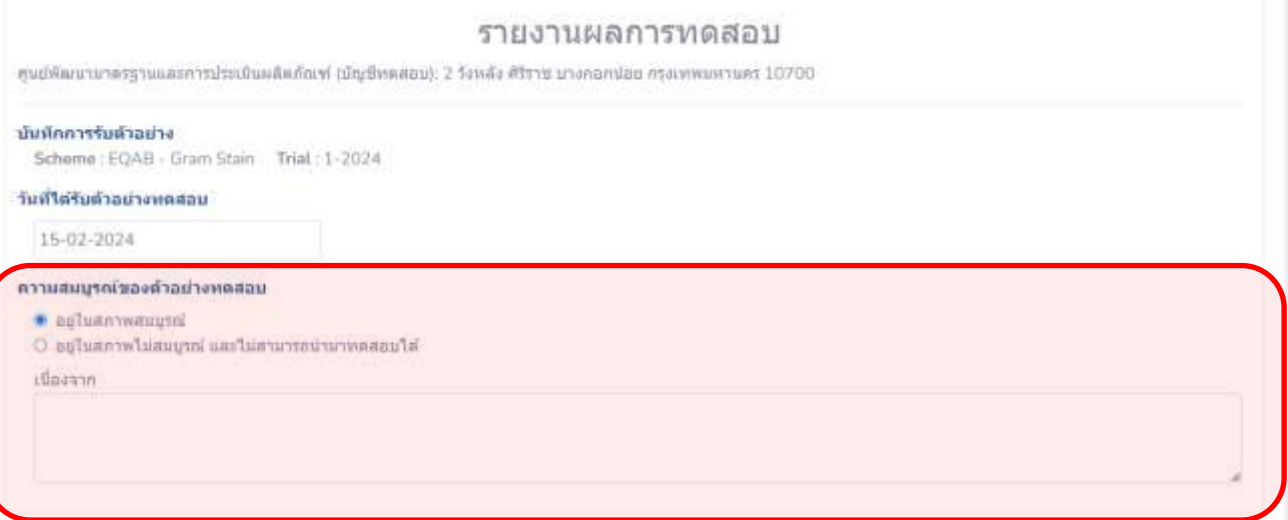

## 4. สมาชิกคลิกเลือกคำตอบที่ต้องการโดย 1 ตัวอย่างสามาถเลือกได้ไม่เกิน 2 คำตอบ

3.รายงานผลการทดสอบ (ท่านสามารถเลือกคำตอบได้ไม่เกิน 2 ตำตอบ)

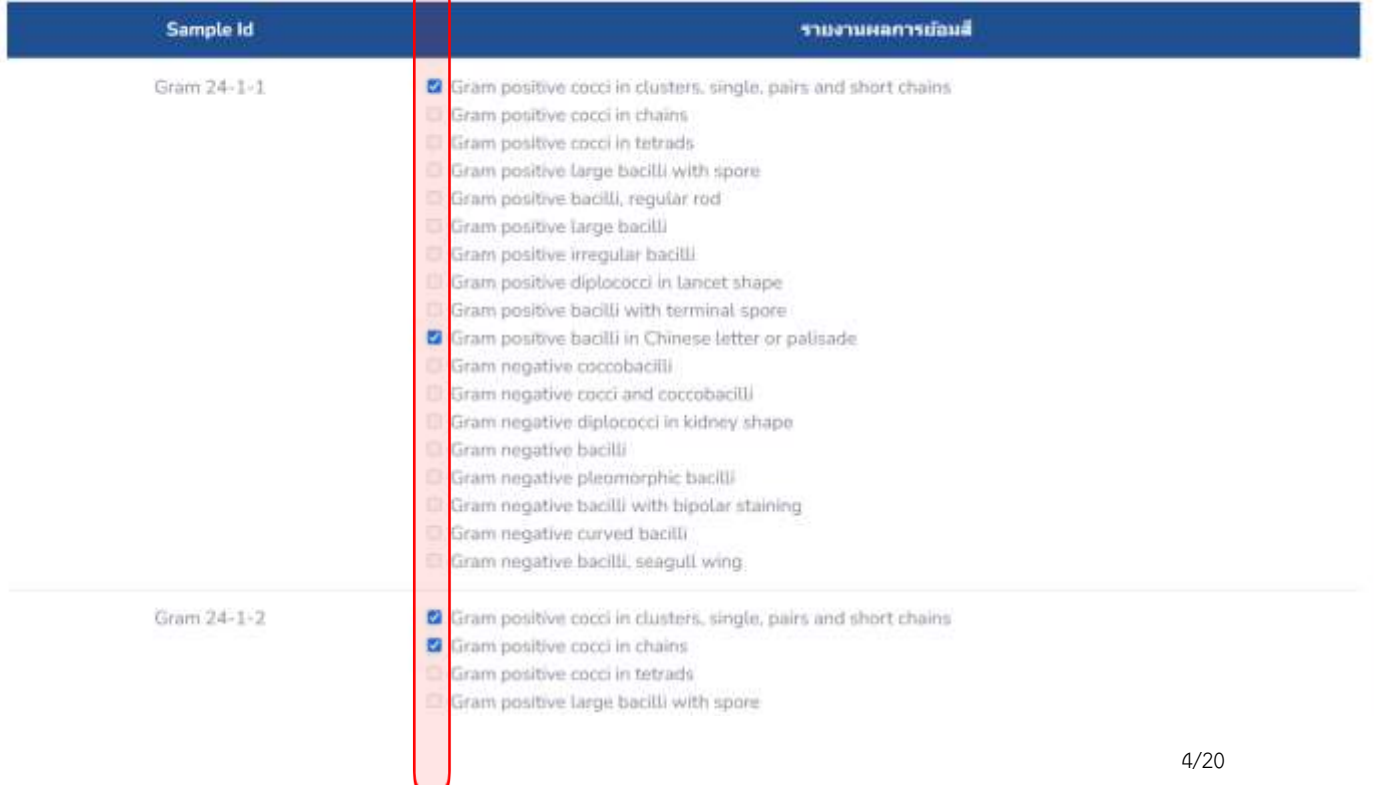

5. กรณีที่สมาชิกต้องการส่งรูปภาพถ่ายสไลด์ Gram stain สามารถอัพโหลดไฟล์ภาพได้ โดยคลิกที่**"**Browse**"**

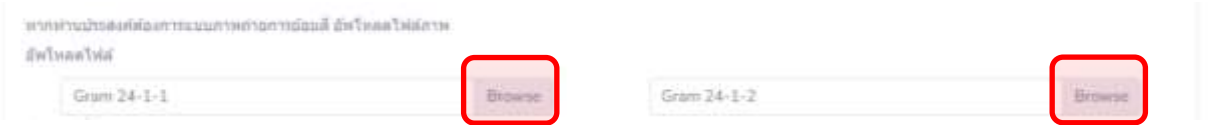

6. สมาชิกใส่รายละเอียดข้อมูลผู้ส่งวันที่ทำการทดสอบ**ให้ครบถ้วน** ตรวจสอบความถูก ต้องและคลิก **"ส่งผลการตรวจ"**

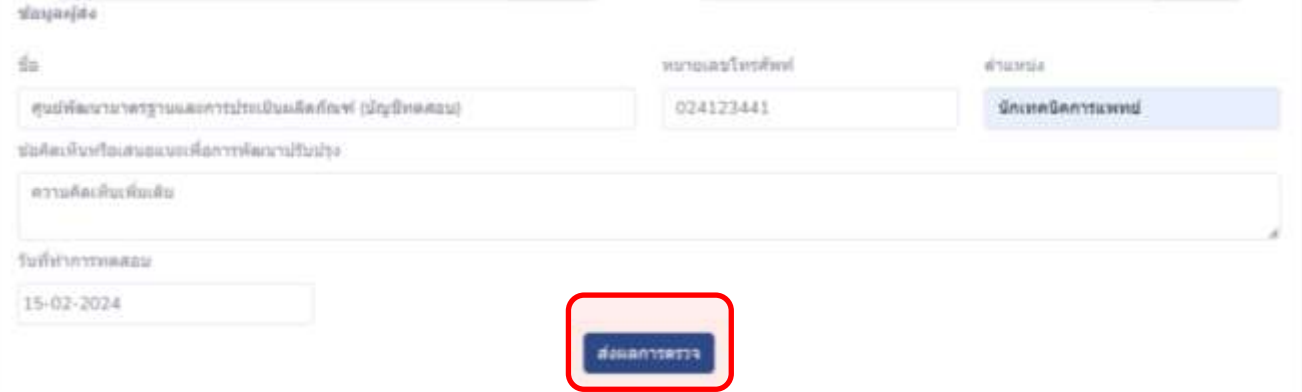

 6.1 สมาชิกตรวจสอบความถูกต้องอีกครั้ง และคลิก **"ยืนยันส่งผลการตรวจ"** หรือ สามารถคลิก **"**พิมพ์**"** สำหรับเก็บเป็นเอกสารได้

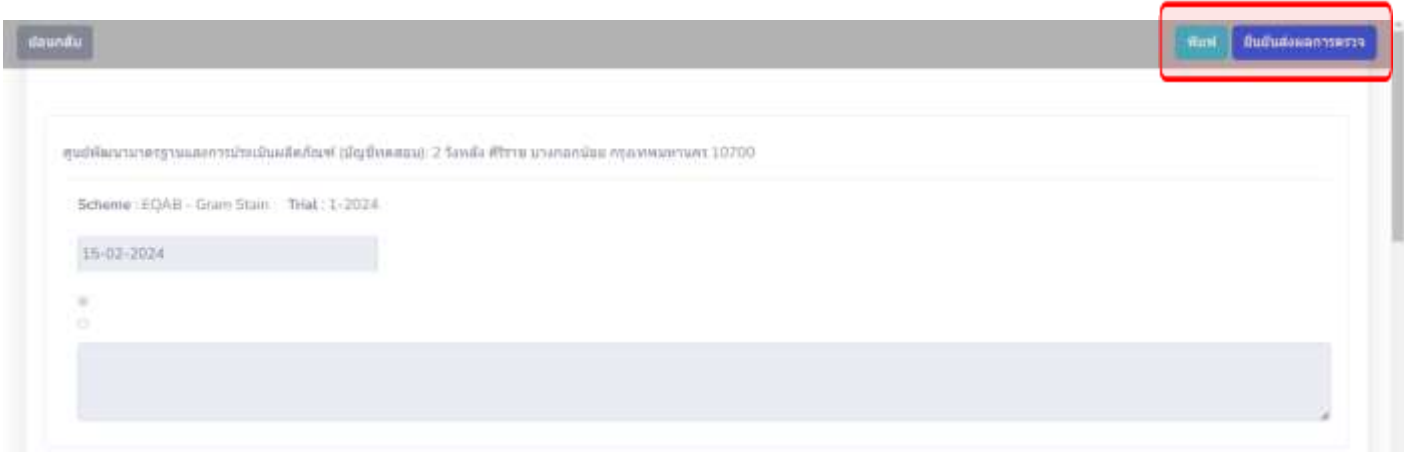

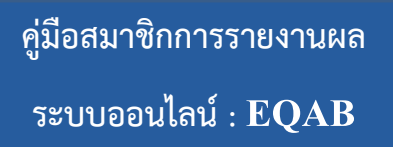

#### 7. **การรายงานผลผ่านระบบออนไลน์เสร็จเรียบร้อย**

Trial in program EQAB - Gram Stain Send report EQAB - Gram Stain - 1-2024 successful

> 8. เมื่อส่งผลการทดสอบเข้าระบบออนไลน์เรียบร้อยแล้ว สมาชิกสามารถตรวจสอบผลการ ประเมินได้ที่ **"ผลการประเมิน"**

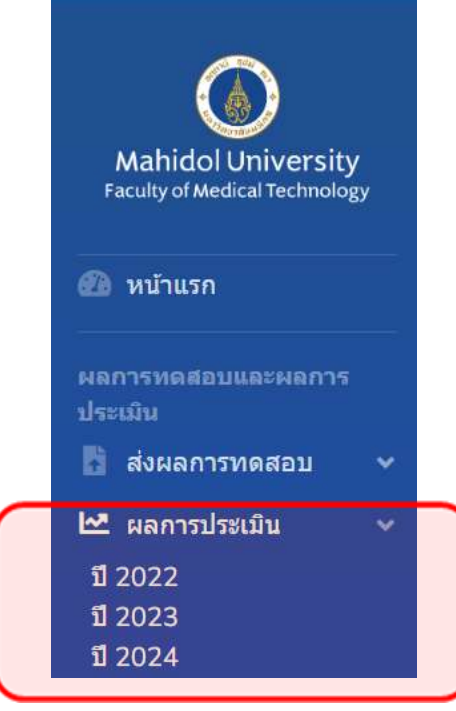

## ➢**การรายงานผลของ EQAB 8020 : Acid Fast Bacilli Stain**

1. เลือก **"EQAB: Acid Fast Bacilli Stain"** และคลิก **"Trial"**

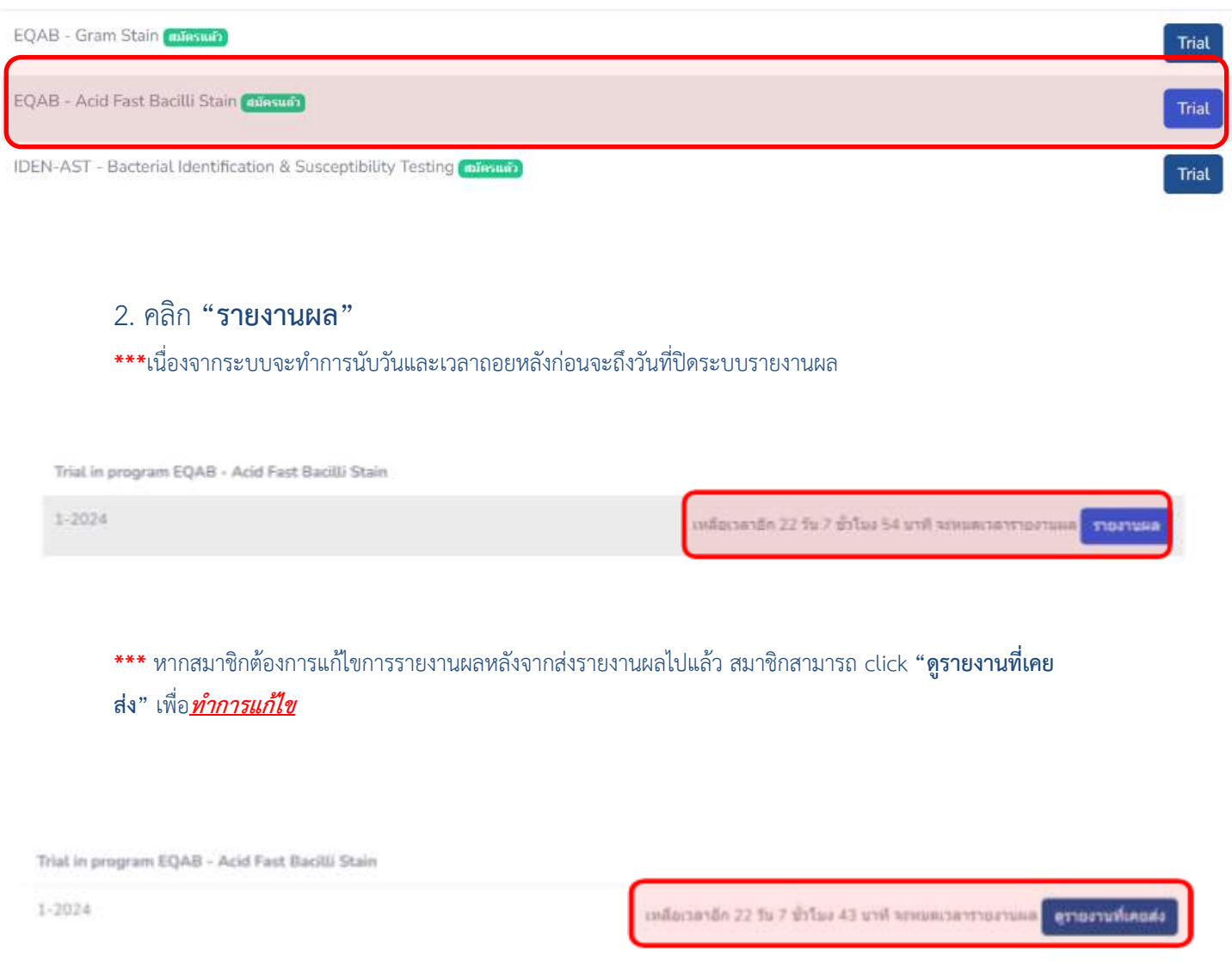

3. สมาชิกใส่รายละเอียดวันที่ได้รับตัวอย่างทดสอบและเลือก **"ความสมบูรณ์ของ ตัวอย่างทดสอบ"** อยู่ในสภาพสมบูรณ์หรือไม่ (หลังจากเลือกแล้วแบบฟอร์มการรายงาน ผลทดสอบจึงจะปรากฏ)

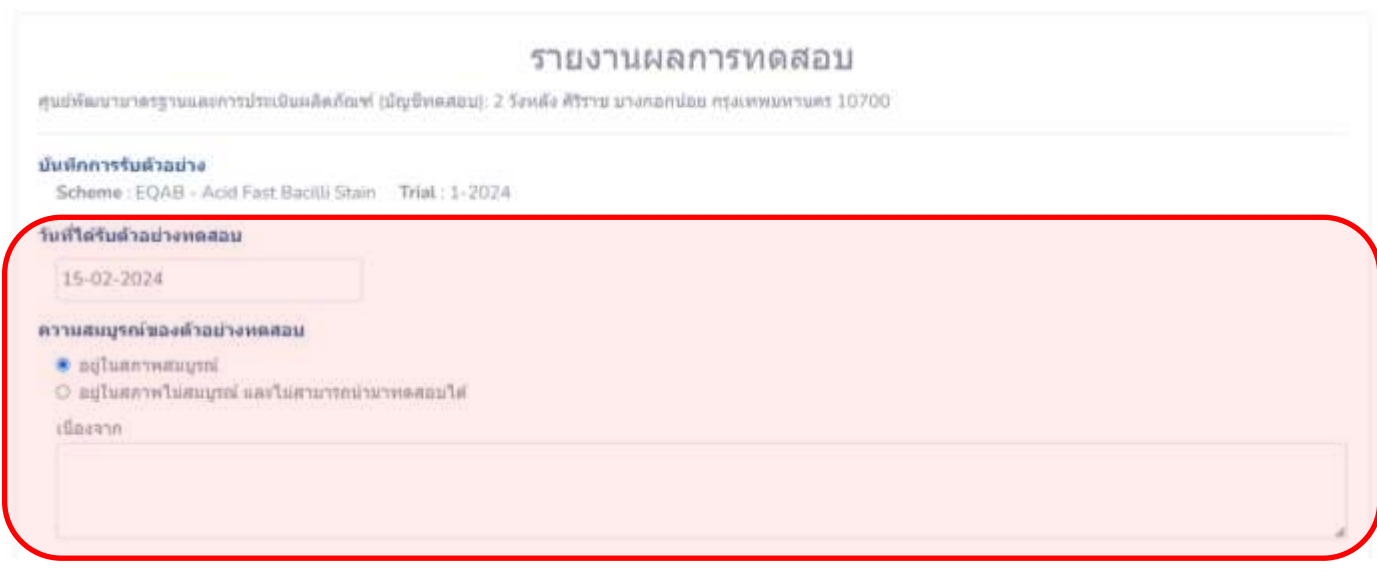

### 4. สมาชิกคลิกเลือกวิธีการที่ใช้ย้อม AFB และคำตอบที่ต้องการ

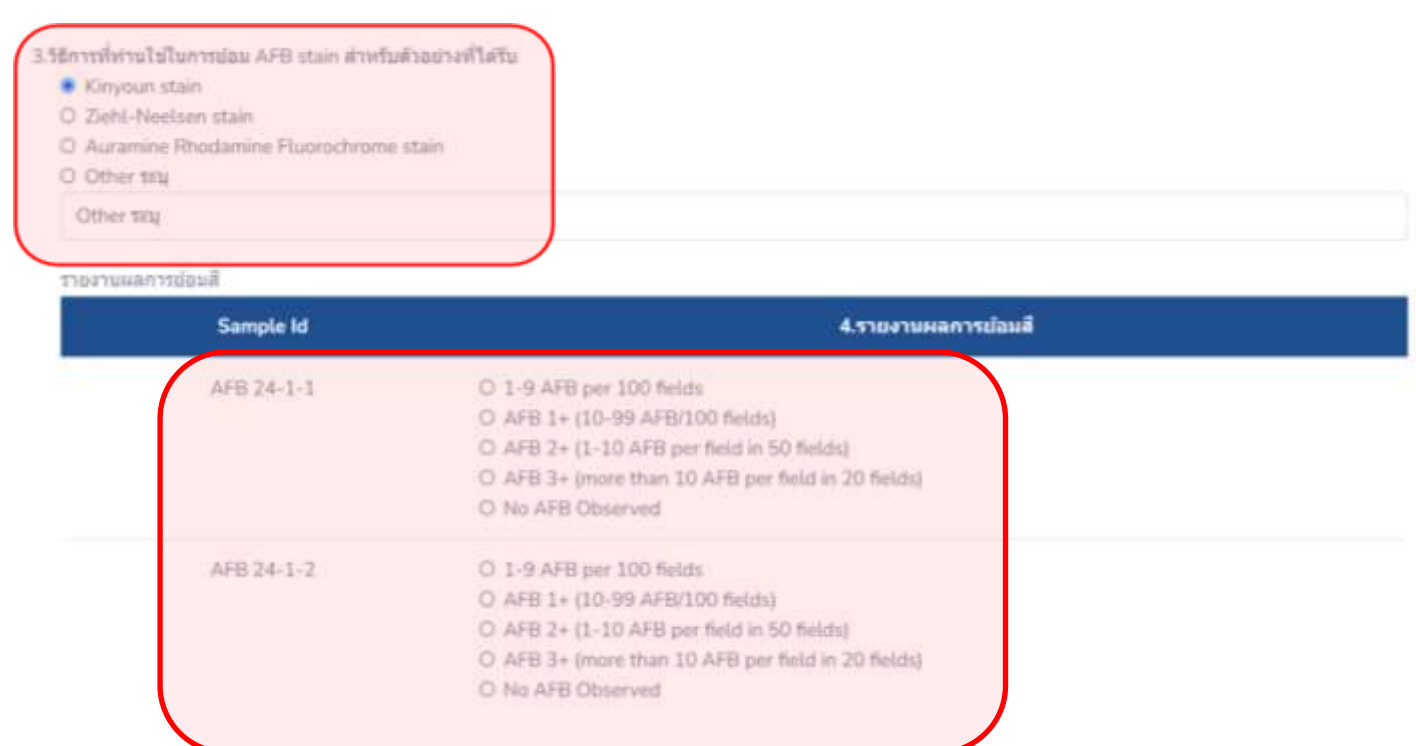

## 5. กรณีที่สมาชิกต้องการส่งรูปภาพถ่ายสไลด์ AFB stain สามารถอัพโหลดไฟล์ภาพได้ โดยคลิกที่**"**Browse**"**

พากไฟประจัดได้จังการแบบทาทอาชารอัณนี อัพโหลดให้สถาพ

aicleantiva

AFB 24-1-1

# AFB 24-1-2

## 6. สมาชิกใส่รายละเอียดวันที่ทำการทดสอบ ตรวจสอบความถูกต้อง

Brows

#### และคลิก **"ส่งผลการตรวจ"**

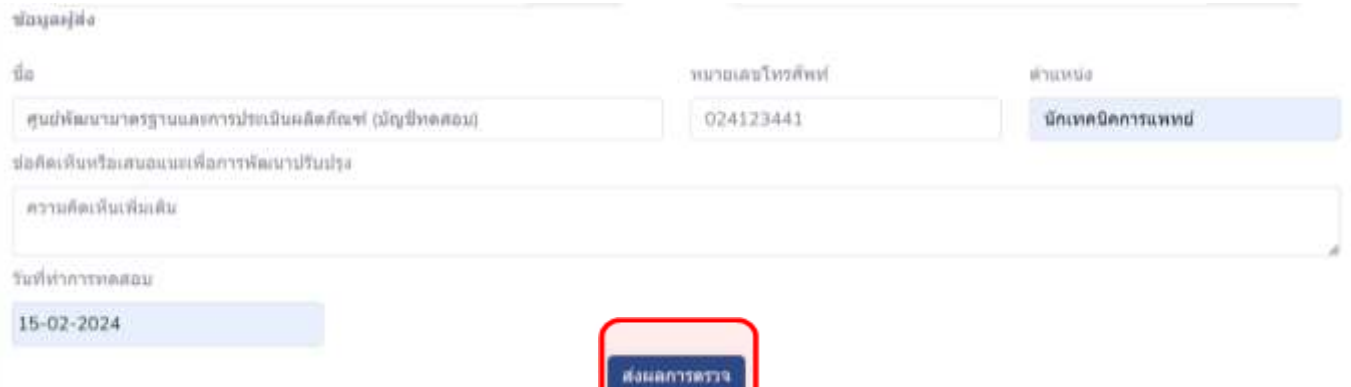

## 6.1 สมาชิกตรวจสอบความถูกต้องอีกครั้ง และคลิก **"ยืนยันส่งผลการตรวจ"** หรือ สามารถคลิก **"พิมพ์"** สำหรับเก็บเป็นเอกสารได้

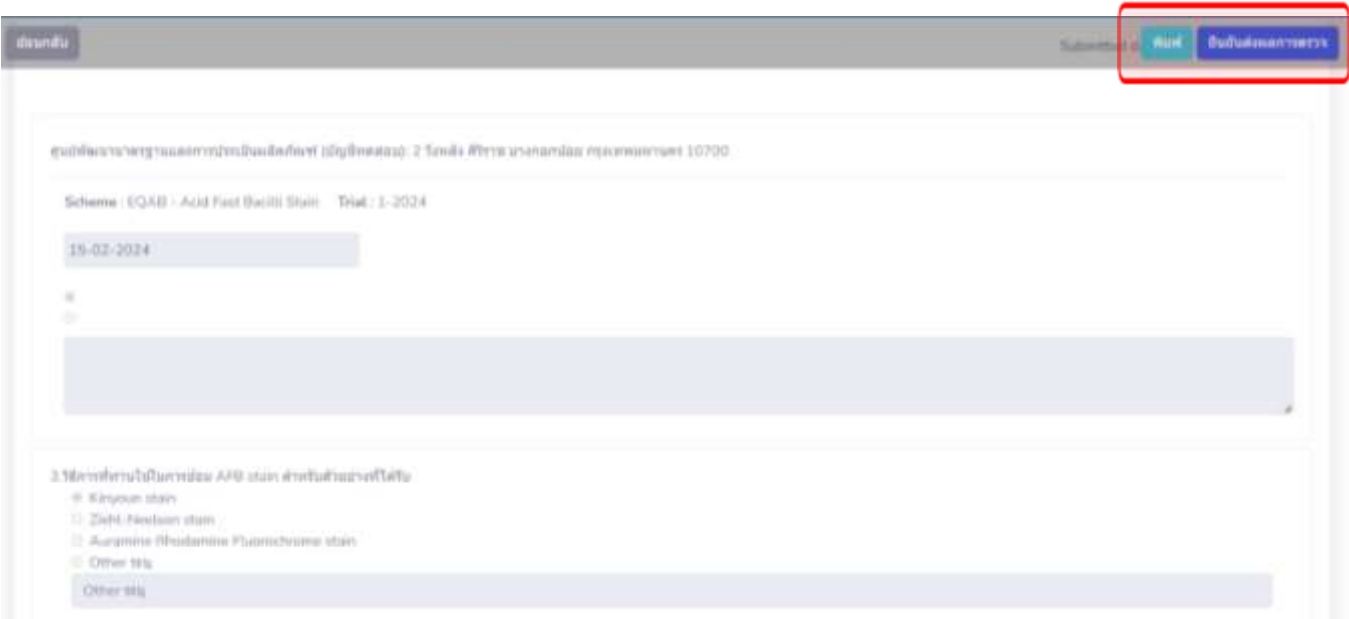

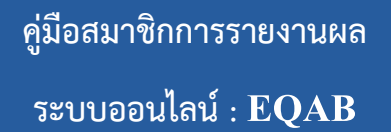

#### 7. **การรายงานผลผ่านระบบออนไลน์เสร็จเรียบร้อย**

Trial in program EQAB - Acid Fast Bacilli Stain Send report EQAB - Acid Fast Bacilli Stain - 1-2024 successful

8. เมื่อส่งผลการทดสอบเข้าระบบออนไลน์เรียบร้อยแล้ว สมาชิกสามารถตรวจสอบผลการ ประเมินได้ที่ **"ผลการประเมิน"**

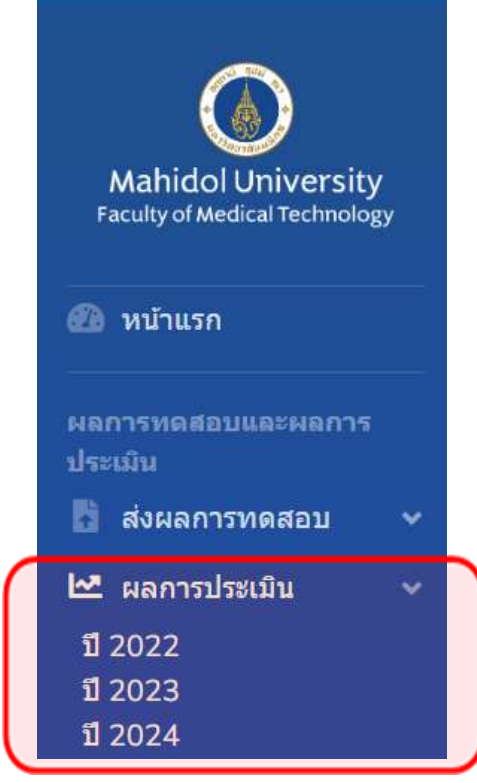

## ➢**การรายงานผลของ EQAB 8150 : Identification & Antimicrobial susceptibility test**

1. เลือก **"EQAB: Bacterial Identification & Susceptibility Testing"**  และ click **"Trial"**

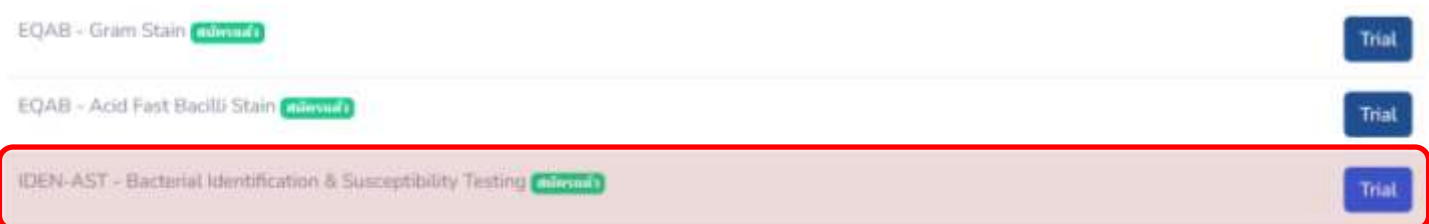

#### 2. คลิก **"รายงานผล"**

**\*\*\***เนื่องจากระบบจะทำการนับวันและเวลาถอยหลังก่อนจะถึงวันที่ปิดระบบรายงานผล

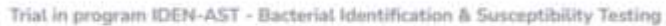

1-2024

www.communism.com/index.com/index.com/index.com/index.com/index.com/index.com/index.com/index.com/index.com/index.com/index.com/index.com/index.com/index.com/index.com/index.com/index.com/index.com/index.com/index.com/inde **TIBETUNA** 

**\*\*\*** หากสมาชิกต้องการแก้ไขการรายงานผลหลังจากส่งรายงานผลไปแล้ว สมาชิกสามารถ click **"รายงานที่เคย ส่ง"** เพื่อ**ทำการแก้ไข**

Trial in program IDEN-AST - Bacterial Identification & Susceptibility Testing

 $1 - 2024$ 

เหลียเวลาอีก 22 วัน 1 ชั่วโมง 24 นาที จะพบคเวลารายงานแล ตรายงานที่เคยส่ง

## 3. สมาชิกใส่รายละเอียดวันที่ได้รับตัวอย่างทดสอบและเลือก **"ความสมบูรณ์ ของตัวอย่างทดสอบ"** อยู่ในสภาพสมบูรณ์หรือไม่ (หลังจากเลือกแล้วแบบฟอร์มการ รายงานผลทดสอบจึงจะปรากฏ)

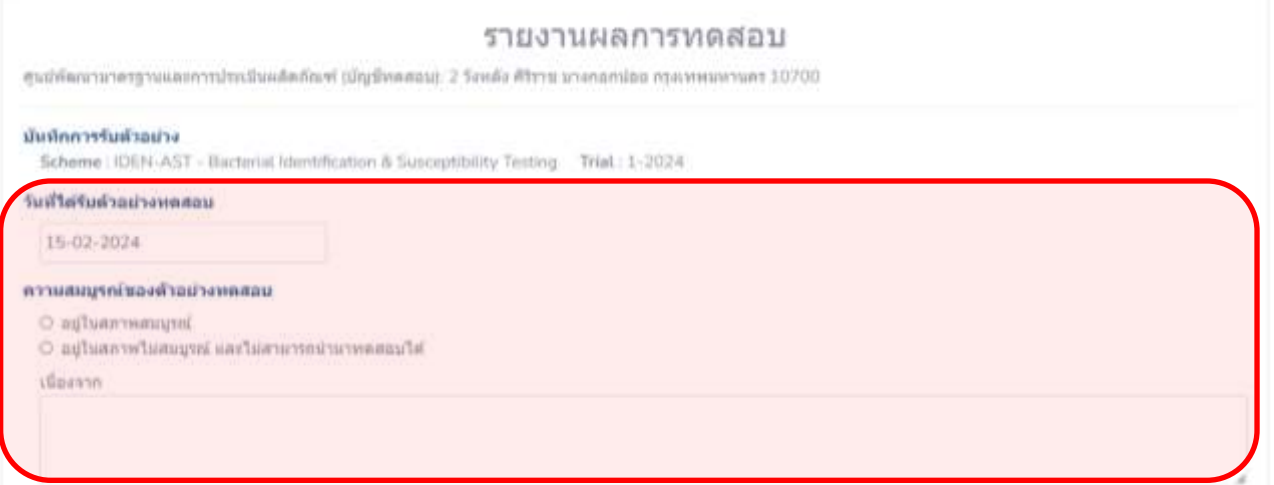

 4. สมาชิกคลิกเลือกวิธีที่ใช้ในการตรวจวินิจฉัย และสามารถรายงานชื่อเชื้อ แบคทีเรียที่ต้องการ

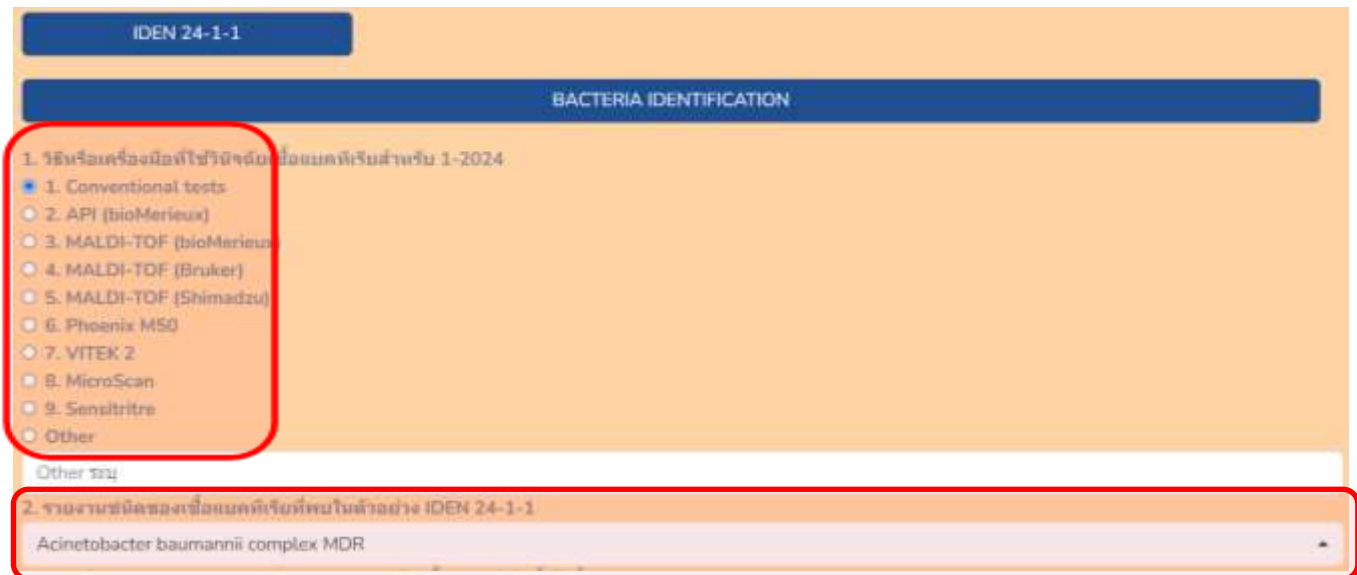

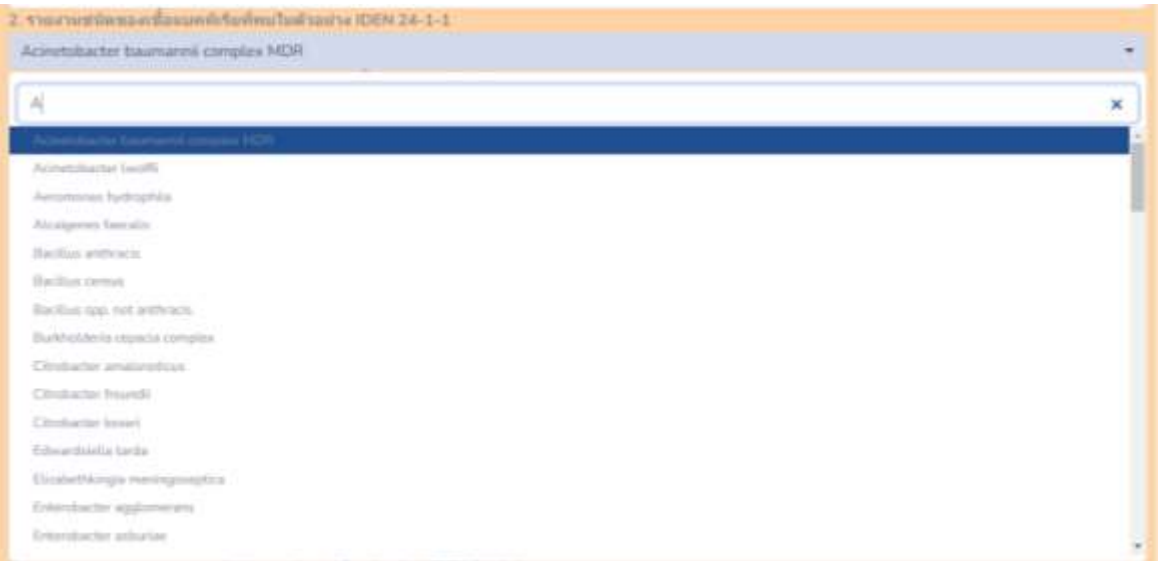

# 5. สมาชิกคลิกเลือกวิธีที่ใช้ในการทดสอบความไวต่อยาปฏิชีวนะของเชื้อตัวอย่าง

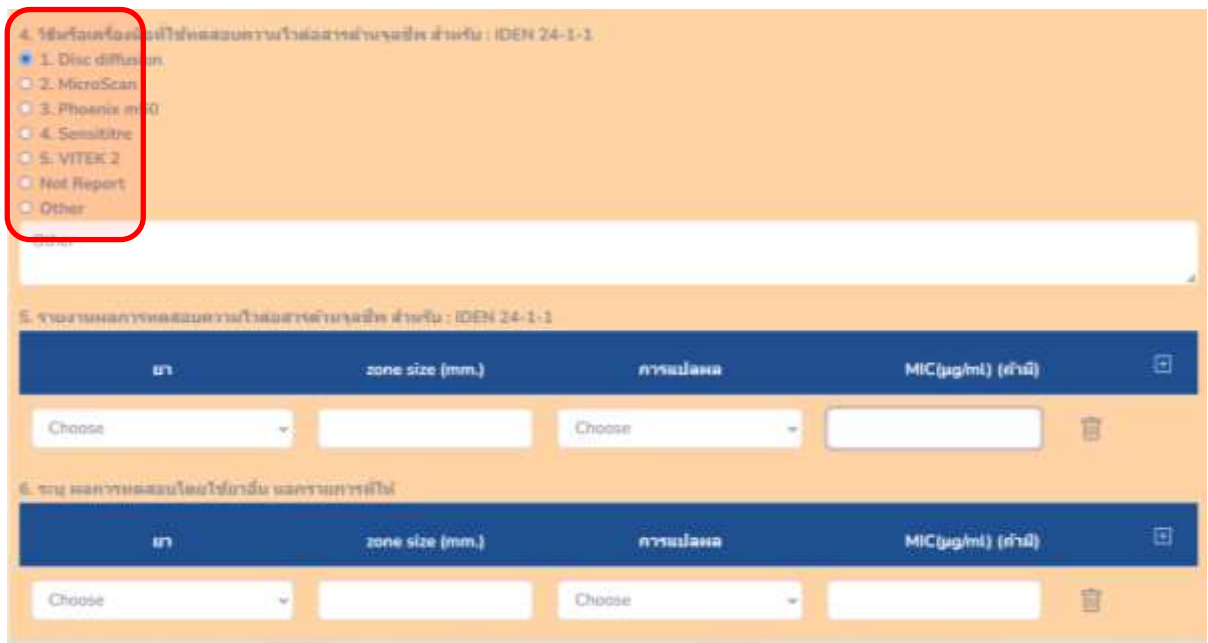

 6. สมาชิกรายงานชนิดของยาปฏิชีวนะที่ใช้ทดสอบความไวต่อยาปฏิชีวนะของ เชื้อตัวอย่าง โดยคลิกที่สัญลักษณ์ **"สามเหลี่ยมกลับหัว"** จะปรากฏชนิดของยาปฏิชีวนะ ให้ท่านคลิกเลือก

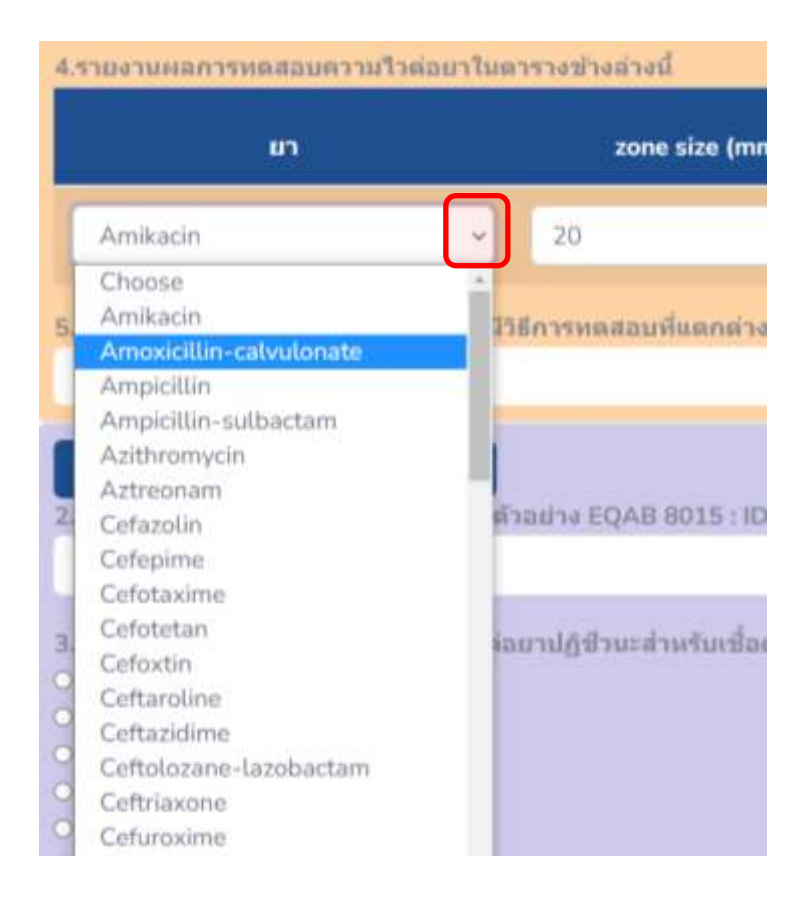

 6.1 จากนั้นให้สมาชิกรายงาน Zone size (mm.) ของยาปฏิชีวนะตัวที่คลิก เลือก**เป็นตัวเลข**

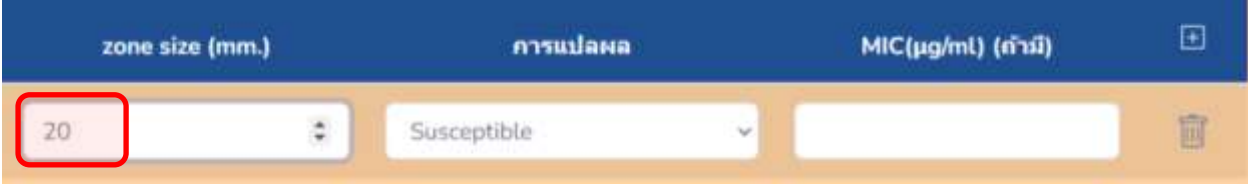

 6.2 จากนั้นให้สมาชิกรายงานการแปลผลของยาปฏิชีวนะตัวที่คลิกเลือก โดย คลิกตรงสัญลักษณ์ **"สามเหลี่ยมกลับหัว"** จะปรากฏชนิดการแปลผลให้ท่านเลือก

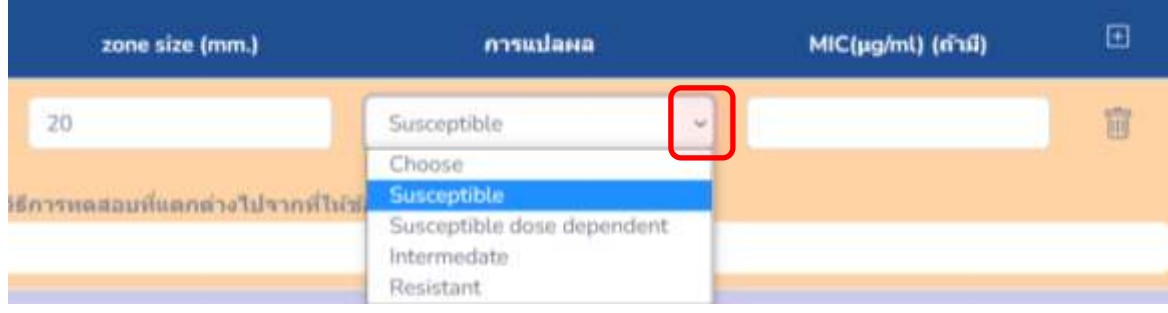

 6.3 กรณีที่สมาชิกมียาปฏิชีวนะที่มีการทดสอบด้วยวิธี MIC สามารถรายงาน MIC (µg/ml) ของยาปฏิชีวนะตัวที่คลิกเลือก**เป็นตัวเลข**

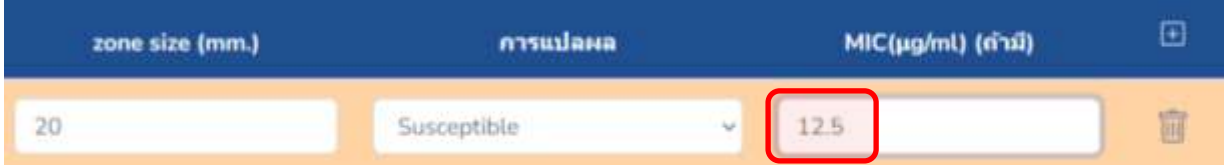

 6.4 กรณีที่สมาชิกต้องการเพิ่มชนิดของยาปฏิชีวนะที่ใช้ในการทดสอบความไว ต่อยาปฏิชีวนะของเชื้อตัวอย่าง โดยคลิกที่สัญลักษณ์ **"เครื่องหมายบวก"** ตรงมุมด้าน ขวามือ สามารถคลิกได้ตามจำนวนความต้องการ

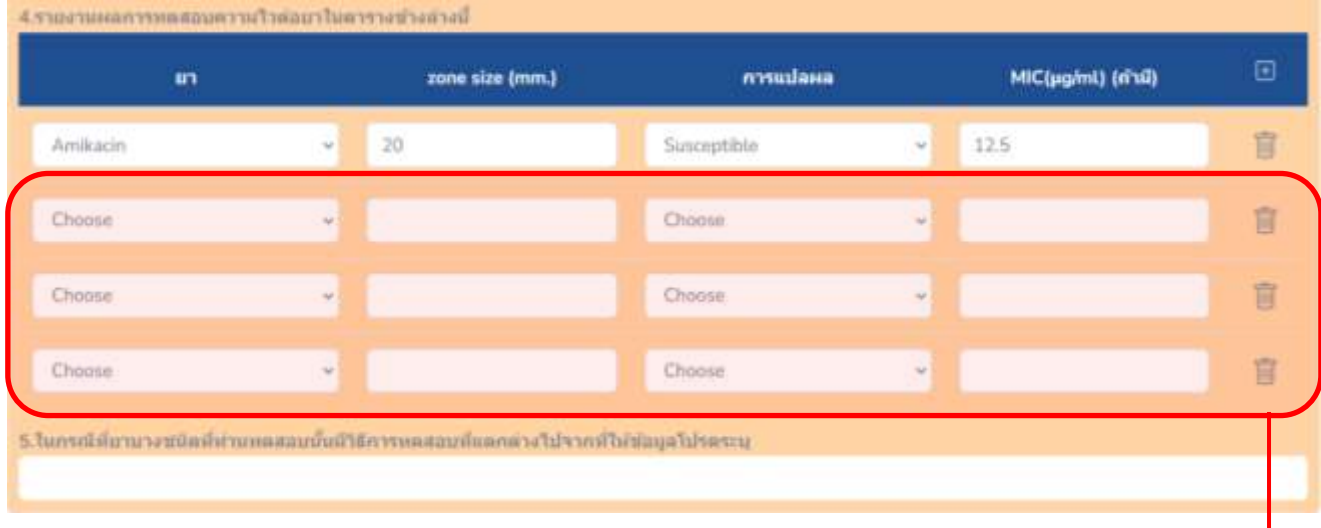

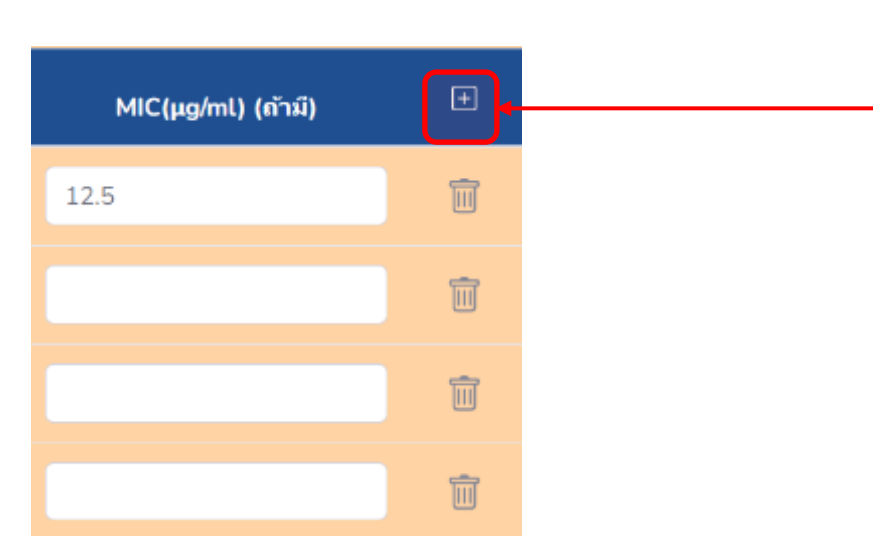

6.5 กรณีที่สมาชิกต้องการลบชนิดของยาปฏิชีวนะที่ใช้ในการทดสอบความไวต่อ ยาปฏิชีวนะของเชื้อตัวอย่าง โดยคลิกที่สัญลักษณ์ "**รูปถังขยะ**" ตรงด้านขวามือสุดของ

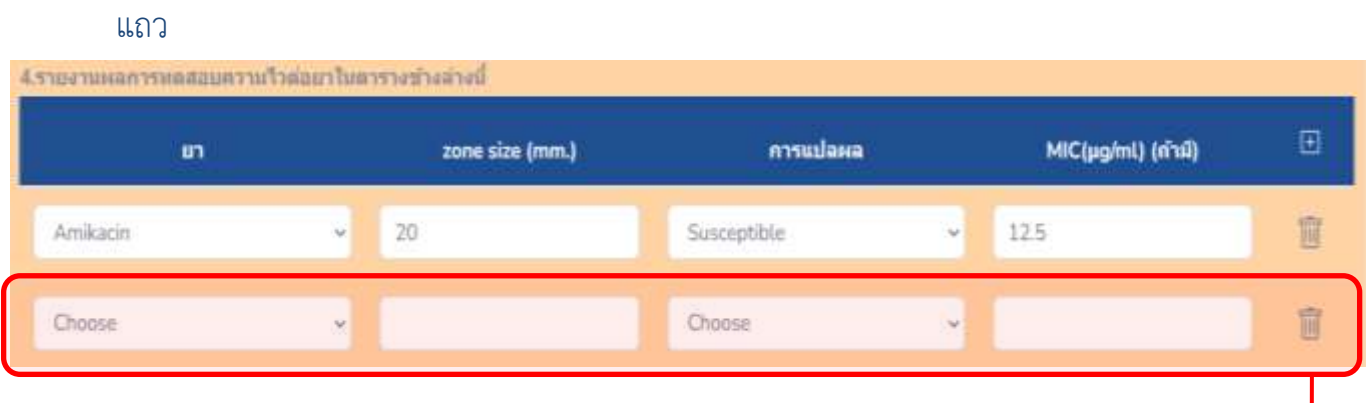

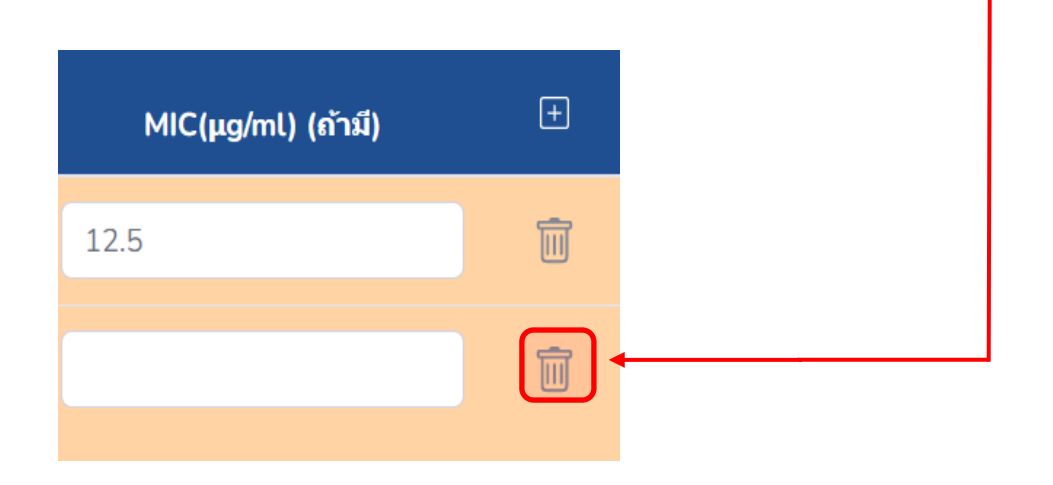

#### 6.5.1 ยืนยันการลบ click **"ตกลง"**

fsoftprodev.xyz บอกว่า Do you want to delete

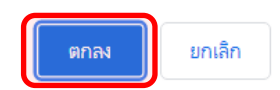

 6.6 กรณีที่สมาชิกมียาปฏิชีวนะ หรือวิธีการทดสอบที่แตกต่างไปจากที่ให้ข้อมูล ท่านสามารถรายงานเพิ่มเติมได้

5.ในกรณีที่ยาบางชนิดที่ท่านทดสอบนั้นมีวิธีการทดสอบที่แตกต่างไปจากที่ให้ข้อมูลโปรดระบุ

 7. ส่วนของการรายงานผลของตัวอย่างที่ 2 ทำเช่นเดียวกันกับการรายงานของ ตัวอย่างที่ 1

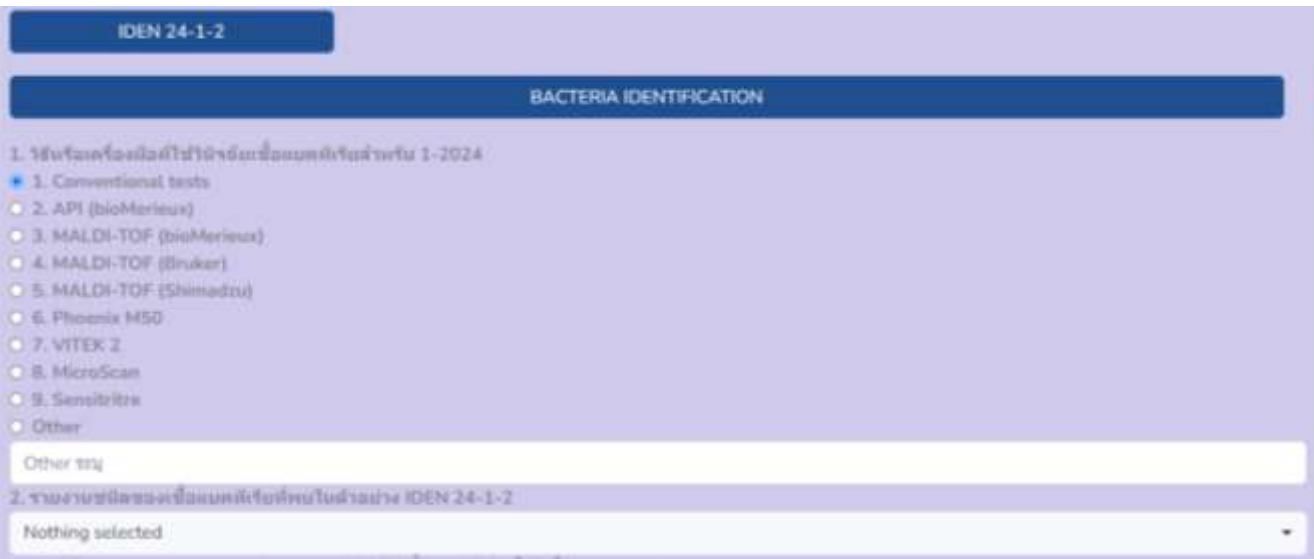

## 8. กรณีที่สมาชิกต้องการส่งรูปภาพที่เกี่ยวข้องการวินิจฉัยเชื้อแบคทีเรียของ ท่าน สามารถอัพโหลดไฟล์ภาพได้ โดยคลิกที่**"**Browse**"** ของตัวอย่างที่ 1

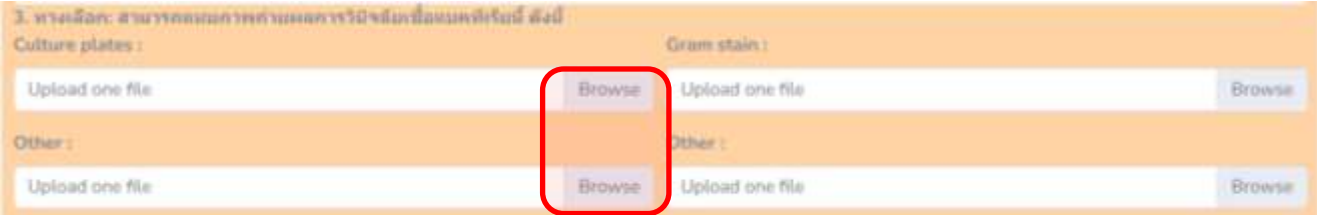

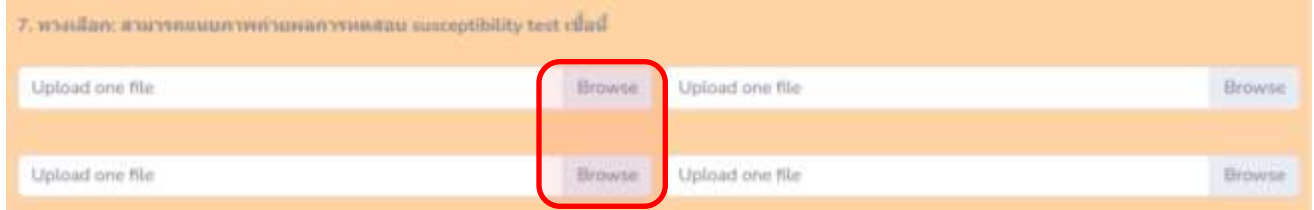

## และของตัวอย่างที่ 2

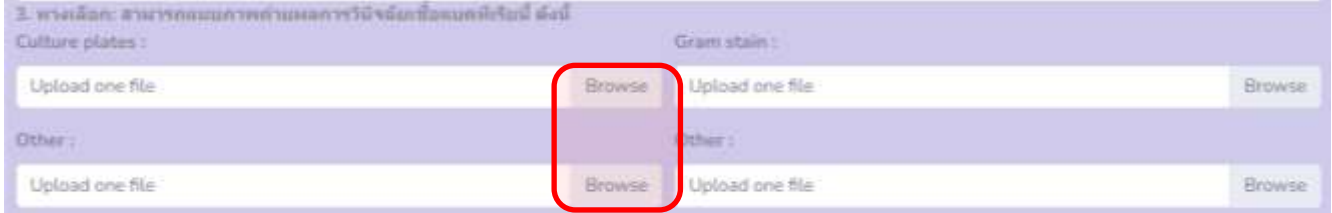

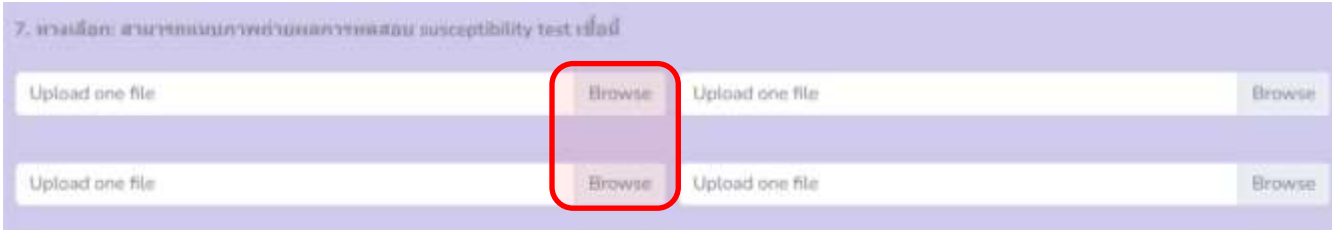

# 9. สมาชิกใส่รายละเอียดวันที่ทำการทดสอบ ตรวจสอบความถูกต้อง

#### และคลิก **"ส่งผลการตรวจ"**

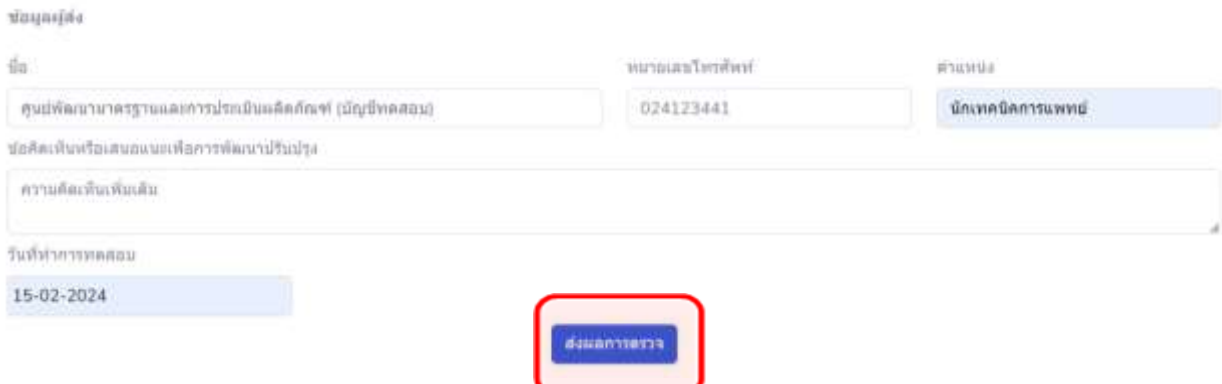

 9.1 สมาชิกตรวจสอบความถูกต้องอีกครั้ง และคลิก **"ยืนยันส่งผลการตรวจ"** หรือสามารถคลิก **"พิมพ์"** สำหรับเก็บเป็นเอกสารได้

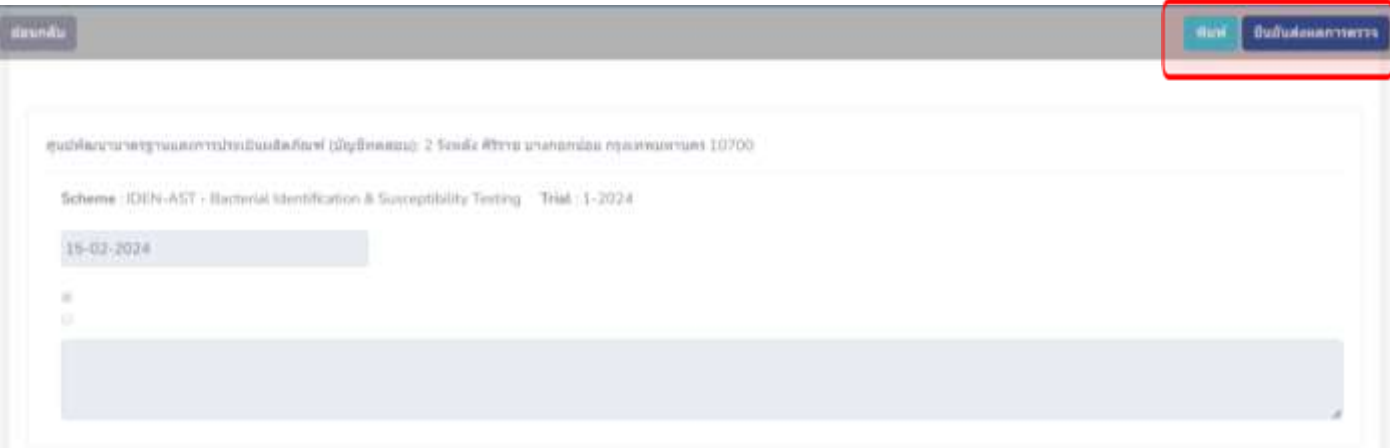

#### 10. **การรายงานผลผ่านระบบออนไลน์เสร็จเรียบร้อย**

Trial in program IDEN-AST - Bacterial Identification & Susceptibility Testing

Send report IDEN-AST - Bacterial Identification & Susceptibility Testing - 1-2024 successful

 11. เมื่อส่งผลการทดสอบเข้าระบบออนไลน์เรียบร้อยแล้ว สมาชิกสามารถ ตรวจสอบผลการประเมินได้ที่ **"ผลการประเมิน"**

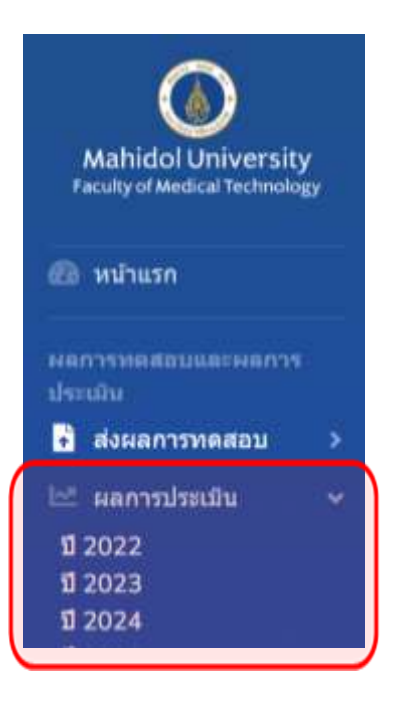